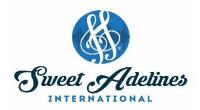

# **How to Register your Chorus for Regional Competition**

- 1. Go to the Sweet Adelines International website.
- 2. Click on Member Login and log in.
- 3. For Chorus Registration Go to Chapter Portal.

Members Only Menu

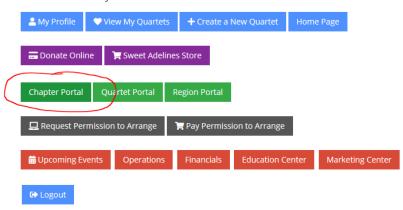

- 4. This will bring up a list of all of your choruses
- 5. Click on the "Region Competition" button under the chorus you wish to register

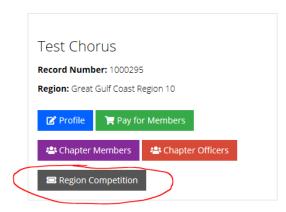

6. This will bring you to a page that lists "Things to remember" and information about that specific competition.

7. Click on the "Competition Entry Form" button. Region 25 Chorus

# Competition

March 30, 2019
Headquarters Hotel - Doubletree Hotel Little Rock
Site of Competition - Robinson Music Hall
Closest Airports - Clinton National Airport
HOST CHAPTER - TALK OF TULSA
RISER SELECTION - STANDARD

Competition Entry Form

8. Click on the "Group Registration for (Chorus name)" button.

Purchasing for "Kait Bailey"

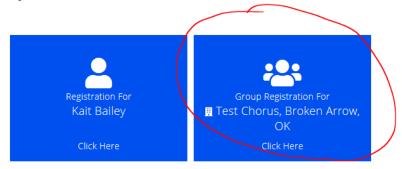

9. Register yourself as an attendee.

Purchasing for "Test Chorus" by "Kait Bailey"

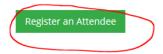

10. Enter your name to search for your record.

Purchasing for "Test Chorus" by "Kait Bailey"

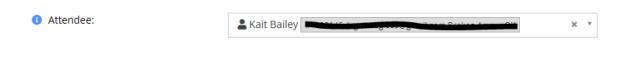

11. Click on your name to add it to the "Attendee" field.

### Questions?

## 12. Fill out the entry form.

2019 Regional Chorus Competition Entry Form

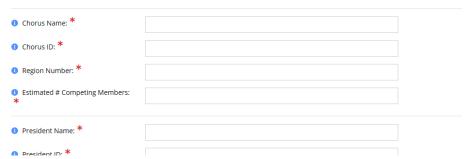

13. After filling out all required questions, click the "Add" button.

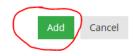

## 14. Click the "Next" button.

Purchasing for "Test Chorus" by "Kait Bailey"

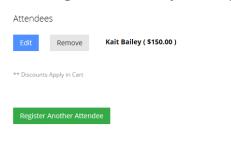

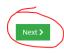

# 15. Click the "Checkout" button.

Purchasing for "Test Chorus" by "Kait Bailey" You can click or tap on each item to go back and make changes.

Region 10 Chorus Competition

Region 10 Chorus Competition

Group Registration for Test Chorus
Group Registration for Test Chorus
Group Registration for Test Chorus
Group Registration for Test Chorus
Group Registration for Test Chorus
Group Registration for Test Chorus
Group Registration for Test Chorus
Group Registration for Test Chorus
Group Registration for Test Chorus
Group Registration for Test Chorus
Group Registration for Test Chorus
Group Registration for Test Chorus
Group Registration for Test Chorus
Group Registration for Test Chorus
Group Registration for Test Chorus
Group Registration for Test Chorus
Group Registration for Test Chorus
Group Registration for Test Chorus
Group Registration for Test Chorus
Group Registration for Test Chorus
Group Registration for Test Chorus
Group Registration for Test Chorus
Group Registration for Test Chorus
Group Registration for Test Chorus
Group Registration for Test Chorus
Group Registration for Test Chorus
Group Registration for Test Chorus
Group Registration for Test Chorus
Group Registration for Test Chorus
Group Registration for Test Chorus
Group Registration for Test Chorus
Group Registration for Test Chorus
Group Registration for Test Chorus
Group Registration for Test Chorus
Group Registration for Test Chorus
Group Registration for Test Chorus
Group Registration for Test Chorus
Group Registration for Test Chorus
Group Registration for Test Chorus
Group Registration for Test Chorus
Group Registration for Test Chorus
Group Registration for Test Chorus
Group Registration for Test Chorus
Group Registration for Test Chorus
Group Registration for Test Chorus
Group Registration for Test Chorus
Group Registration for Test Chorus
Group Registration for Test Chorus
Group Registration for Test Chorus
Group Registration for Test Chorus
Group Registration for Test Chorus
Group Registration for Test Chorus
Group Registration for Test Chorus
Group Registration for Test Chorus
Group Registration for Test Chorus
Group Registration for Test Chorus
Group Registration for Tes

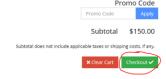

16. Input payment information, then click on the "Submit Your Order" button.

| Name on Card: *             |                                      |
|-----------------------------|--------------------------------------|
| Card Number: *              |                                      |
| CVV Number: *               | 0                                    |
| 1 Expiration Date: *        | 01 🗸 2019 🗸                          |
| Billing Zip/Postal Code: *  |                                      |
| Save this Credit Card?      | ☐ Stored securely in PayPal <b>P</b> |
| Confirmation Email          |                                      |
| Send confirmation email to: |                                      |
| Send a copy to:             |                                      |
|                             |                                      |
|                             | ✓ Previous Submit Your Order ✓       |

Note: You should receive a confirmation email upon completing entry. (Note: the confirmation email will show that the ORDER SUMMARY of a Region \_ competition was purchased for the attendee. However, this is simply a "placeholder" in the database; the actual entry is for the chorus listed under the BILL TO section.)

## **Order Confirmation**

#### **Sweet Adelines**

9110 S. Toledo Avenue Tulsa, OK 74137 Phone: 800-992-SING (7464) Email: communications@sweetadelines.com

Bill To:

Chapter Chorus Name

Order Info:

Order #: Order Date: 12/19/2018

PO #:

Payment Method: Visa Card Number:

Payment Amount: \$150.00

Reference Number:

### ORDER SUMMARY

| Description                                                             | Qty | Price    | Amount   |
|-------------------------------------------------------------------------|-----|----------|----------|
| Region 14 Chorus Competition Event<br>Regional Chorus<br>Purchased For: | 1   | \$150.00 | \$150.00 |
| Attendee Name                                                           |     |          |          |

<sup>\*</sup>Remember, only chorus presidents, directors, or treasurers may enter a chorus for regional competition.

# **How to Register your Quartet for Regional Competition**

- 1. Go to the Sweet Adelines International website.
- 2. Click on Member Login and log in.
- 3. For Quartet Registration Go to Quartet Portal.

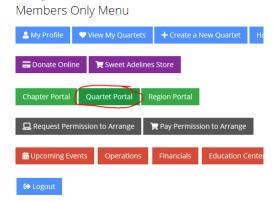

- 4. This will bring up a list of all of your quartets
- 5. Click on the "Region Competition" button under the quartet you wish to register
- 6. This will bring you to a page that lists "Things to remember" and information about that specific competition.
- 7. Click on the "Competition Entry Form" button.
- 8. Click on the "Group Registration for (Quartet name)" button.

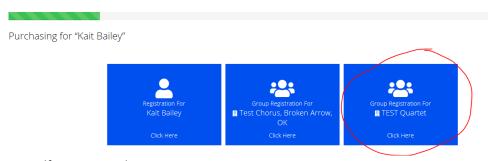

9. Register yourself as an attendee.

Purchasing for "TEST Quartet" by "Kait Bailey"

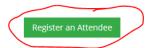

10. Enter your name to search for your record.

Purchasing for "TEST Quartet" by "Kait Bailey"

| ① Attendee: | & Kait Bailey |
|-------------|---------------|
|             |               |

- 11. Click on your name to add it to the "Attendee" field.
- 12. Fill out the entry form.

Other Information

2019 Regional Quartet Competition Entry Form

Quartet Name: \*

Quartet ID: \*

Region Number: \*

Order of Appearance:

13. After filling out all required questions, click the "Add" button.

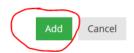

14. Click the "Next" button.

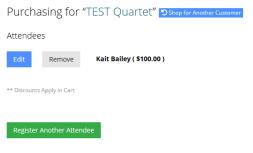

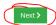

#### 15. Click the "Checkout" button.

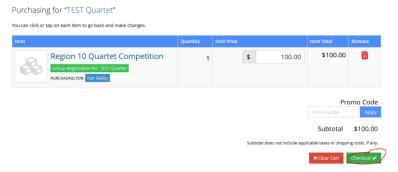

16. Input payment information, then click on the "Submit Your Order" button.

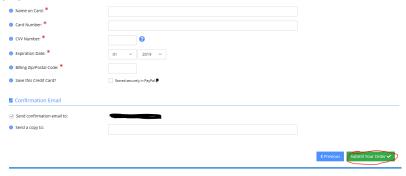

Note: You should receive a confirmation email upon completing entry. (Note: the confirmation email will show that the ORDER SUMMARY of a Region \_ competition was purchased for the attendee. However, this is simply a "placeholder" in the database; the actual entry is for the chorus listed under the BILL TO section.)

### **Order Confirmation** Sweet Adelines 9110 S. Toledo Avenue Tulsa, OK 74137 Phone: 800-992-SING (7464) Email: communications@sweetadelines.com Bill To: Order Info: Order #: Order Date: 12/19/2018 PO #: Payment Method: Visa Card Number: Payment Amount: \$100.00 Reference Number: ORDER SUMMARY Description Price Qty Amount Region 10 Quartet Competition Event \$100.00 Regional Quartet \_\_ Attendee Name

<sup>\*</sup>Remember, only the quartet primary contact may enter a quartet for regional competition.